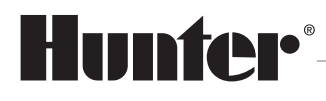

Built on Innovation ®

# ............................................................. **PRO-HC PRO-HPC**

Internetová Wi-Fi ovládací jednotka

## Návod k použití

**8 / 2019**

Návod k použití produktu Hunter ® Elektronickou podobu tohoto návodu naleznete na webu **hunter-zavlahy.cz**.

#### OBSAH

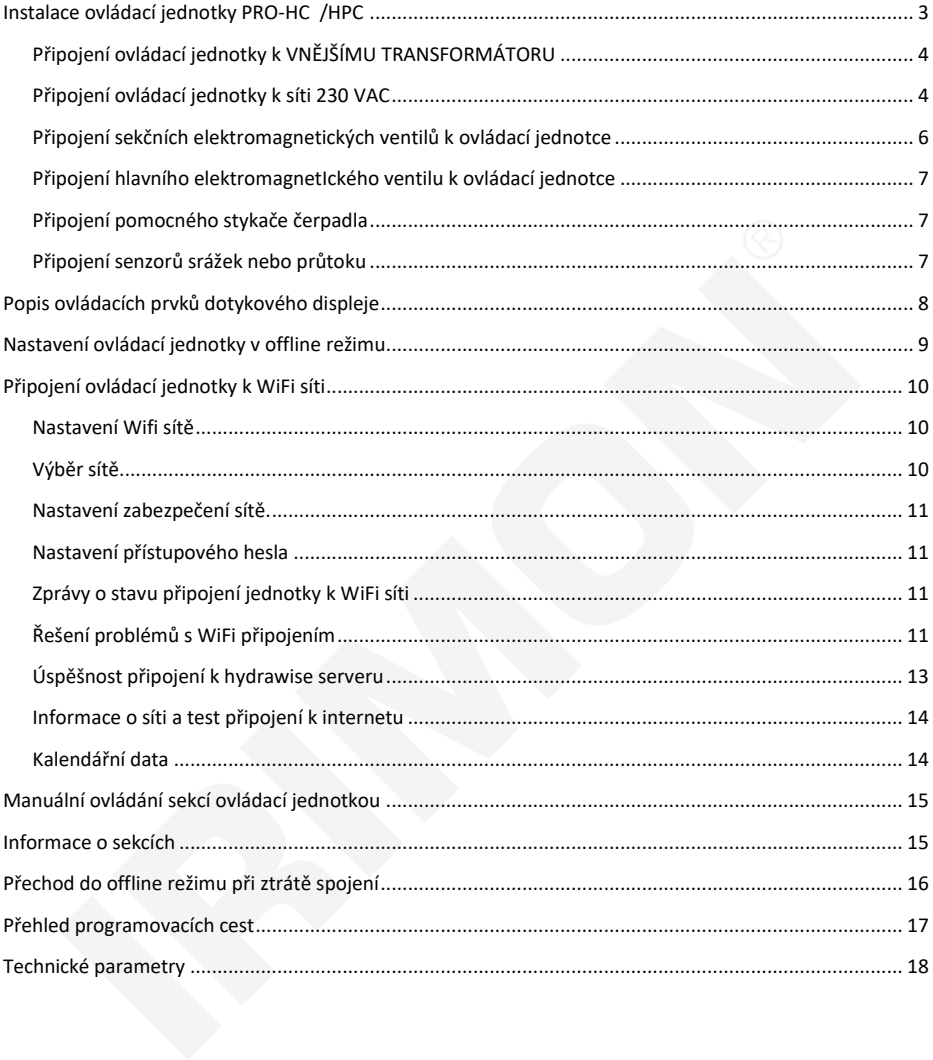

#### <span id="page-2-0"></span>**INSTALACE OVLÁDACÍ JEDNOTKY PRO-HC, PRO-HPC**

Před instalací ovládací jednotky HUNTER PRO-HC, PRO-HPC vyberte nejdříve vhodné stanoviště s dostatečně silným signálem WiFi sítě, ke které bude ovládací jednotka připojena. Pokrytí signálem lze snadno zjistit pomocí mobilního telefonu. Síla signálu by měla mít alespoň 2-3 dílky stupnice kvality signálu. Sílu signálu můžete zjistit také přímo, pomocí ovládací jednotky při výběru WiFi sítě.

Ovládací jednotky PRO-HC a PRO-HPC jsou určené pro instalaci ve vnitřním i venkovním prostředí (podle typu)!

Ovládací jednotka se připevňuje na zeď pomocí tří vrutů skrz připravené otvory v zadní části schránky. Horní otvor umožňuje snadné zavěšení a vystředění, spodní otvory zajistí jednotku proti vysunutí.

Při výběru umístění ovládací jednotky dbejte na to, aby jednotka byla volně přístupná a nebyla vystavena vysokým okolním teplotám. Na displej ovládací jednotky nesmí být dopadat přímém slunečním záření!

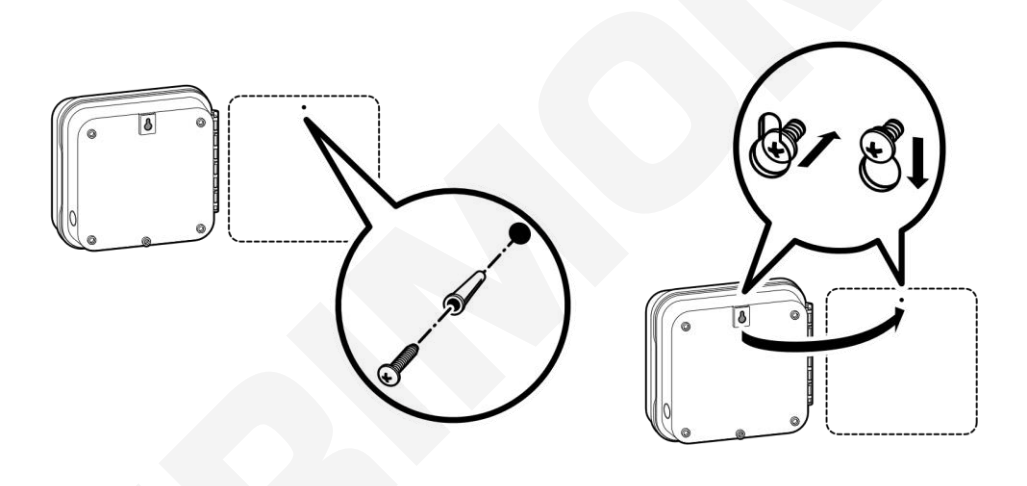

- 1) Pro snadnější instalaci ovládací jednotky odstraňte její dvířka a ovládací panel.
- 2) Pomocí přiložené papírové šablony si vyznačte umístění otvorů na stěně a vyvrtejte otvory pro instalační hmoždinky. Nejdříve připevněte prostřední vrut, mezi hlavičkou vrutu a stěnou ponechte mezeru 6 mm.
- 3) Zavěste ovládací jednotku a připevněte ji zbývajícími vruty.

<span id="page-3-0"></span>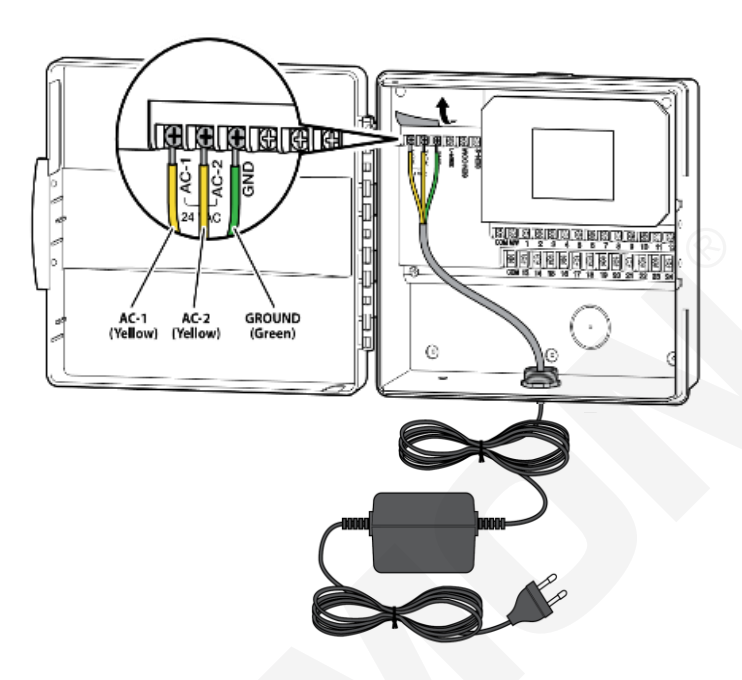

**Protáhněte napájecí kabel od transformátoru otvorem v levé dolní části ovládací jednotky a žluté dráty připojte ke svorkám 24 AC. Zelený drát připojte ke svorce GND. Poté zapojte transformátor do sítě.**

<span id="page-3-1"></span>**PŘIPOJENÍ OVLÁDACÍ JEDNOTKY PRO-HC K SÍTI 230 VAC**

**Hnědý vodič -** fázový vodič **L Modrý nebo bílý -** nulový vodič N **Zelený -** ochranný vodič, **PE**

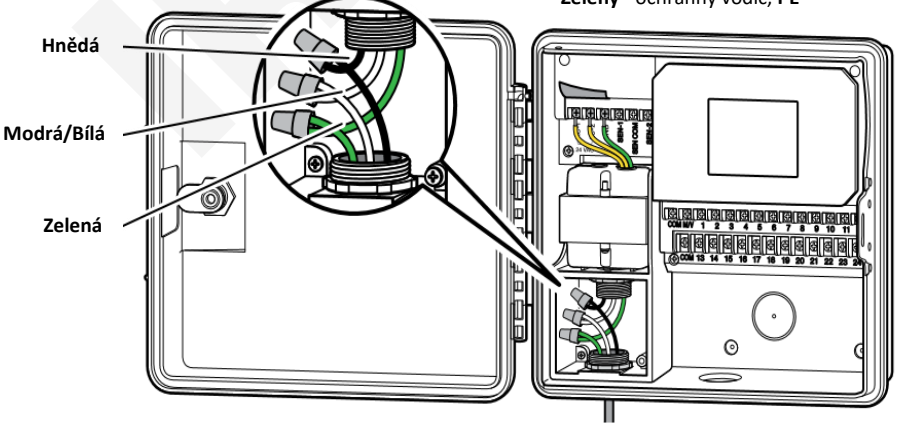

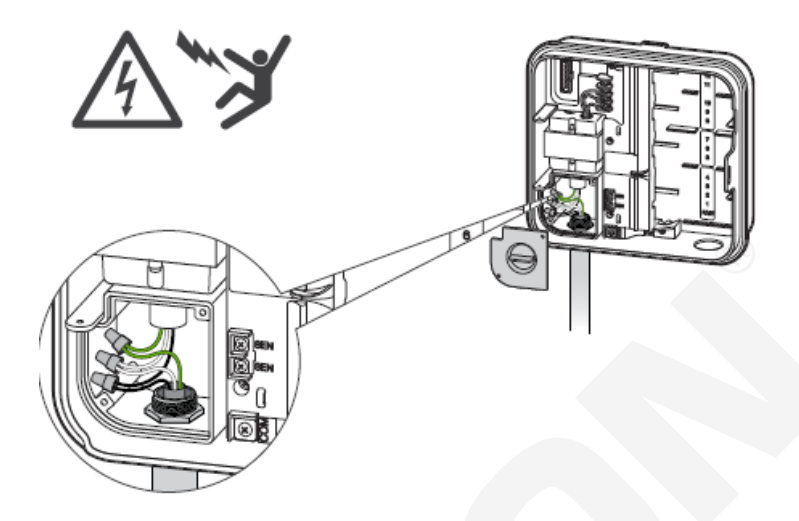

Ovládací jednotky s datem výroby po 2018/06 jsou již z výroby vybaveny síťovým kabelem.

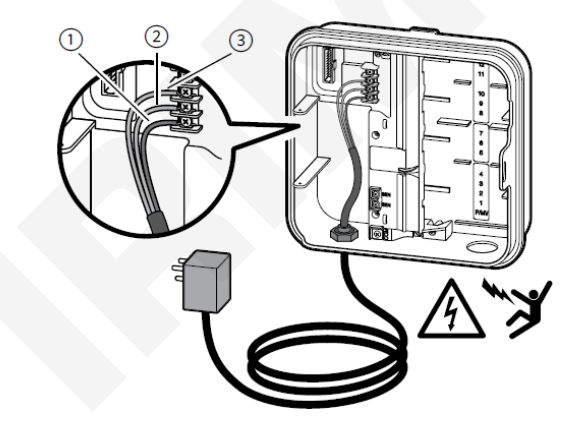

**PŘIPOJENÍ OVLÁDACÍ JEDNOTKY K EXTERNÍMU TRANSFORMÁTORU**

Na elektrickém přívodu k ovládacím jednotkám Hunter s interním transformátorem je nutné vždy nainstalovat patřičný jistící prvek. V případě použití ovládací jednotky s interním transformátorem je nutné, pokud je jednotka umístěna ve venkovním prostředí a je k ní přiváděno napětí 230 V AC např. v podzemním výkopu, vždy použít jistič a proudový chránič! Připojení jističe, proudového chrániče a ovládací jednotky smí provádět pouze kvalifikovaná osoba!

#### <span id="page-5-0"></span>**PŘIPOJENÍ SEKČNÍCH ELEKTROMAGNETICKÝCH VENTILŮ K OVLÁDACÍ JEDNOTCE**

K propojení ovládací jednotky s elektromagnetickými ventily a příslušnými čidly používejte výhradně kabely CYKY s průřezem 1.5 mm<sup>2</sup> (vzdálenost mezi ovládací jednotkou a nejvzdálenějším elektromagnetickým ventilem do 300 m) nebo CYKY 2,5 mm² (vzdálenost nad 300 m). Na kratší vzdálenosti (do 150 m) lze použít také kabel ICW 0,8 mm<sup>2</sup> . Vodiče zajistěte do svorkovnice jednotky pomocí šroubků. Ověřte, že je vodič ve svorkovnici řádně dotažen.

#### **Vodiče nikdy nepřipojujte do svorkovnice v okamžiku, kdy je příslušná sekce aktivní - nebezpečí zkratu!**

Vodiče sekčních elektromagnetických ventilů se zapojují do svorkovnice s číselným označením příslušné sekce. Společný vodič elektromagnetických ventilů se připojuje do společné svorky s označením **COM.**

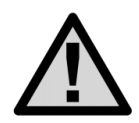

**K ovládací jednotce nikdy nepřipojujte současně více než dva elektromagnetické ventily na jeden sekční výstup. Současné sepnutí více než dvou elektromagnetických ventilů může způsobit poškození transformátoru, případně elektrických obvodů ovládací jednotky!!!**

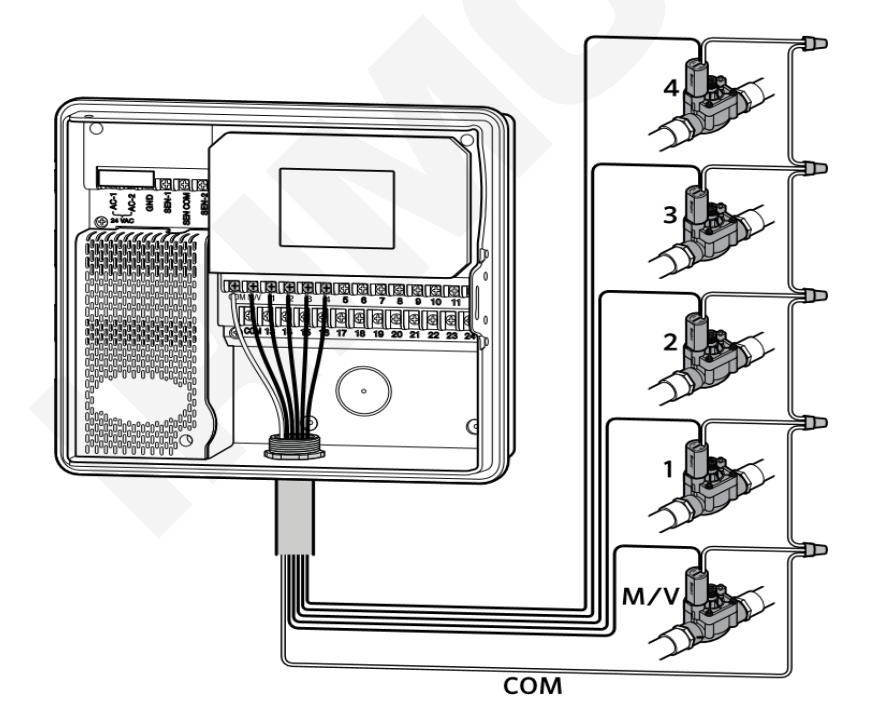

#### <span id="page-6-0"></span>**PŘIPOJENÍ HLAVNÍHO ELEKTROMAGNETICKÉHO VENTILU K OVLÁDACÍ JEDNOTCE**

Připojte libovolný vodič ovládací cívky hlavního ventilu na výstup **P/MV,** zbývající vodič připojte na společnou svorku **COM**. Hlavní ventil se spouští současně se spuštěním kterékoliv sekce. Vazba tohoto výstupu na libovolnou sekci není programovatelná. Funkci hlavního ventilu lze pouze povolit, nebo zakázat pro všechny sekce současně.

#### <span id="page-6-1"></span>**PŘIPOJENÍ POMOCNÉHO STYKAČE ČERPADLA**

Ovládací jednotka PRO-HC umožňuje automatické spuštění čerpadla současně se spuštěním libovolné sekce. Čerpadlo nesmí být v žádném případě připojeno přímo k ovládací jednotce, čerpadlo je nutné vždy spouštět pomocí stykače, nebo jiného vhodného silového ovládacího prvku. Vazba tohoto výstupu na libovolnou sekci není programovatelná. Funkci P/MV lze pouze povolit, nebo zakázat pro všechny sekce současně.

#### **Přímé připojení čerpadla na výstup ovládací jednotky může vést k poškození ovládací jednotky!**

#### <span id="page-6-2"></span>**PŘIPOJENÍ SENZORŮ SRÁŽEK NEBO PRŮTOKU**

K ovládací jednotce je možné připojit jakýkoliv senzor s bezpotenciálním výstupem (mikrospínač), včetně impulzního vodoměru. Nastavení senzoru se provádí ve webové aplikaci.

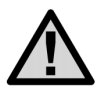

K ovládací jednotce Pro-HPC je možné připojit pouze jeden senzor!

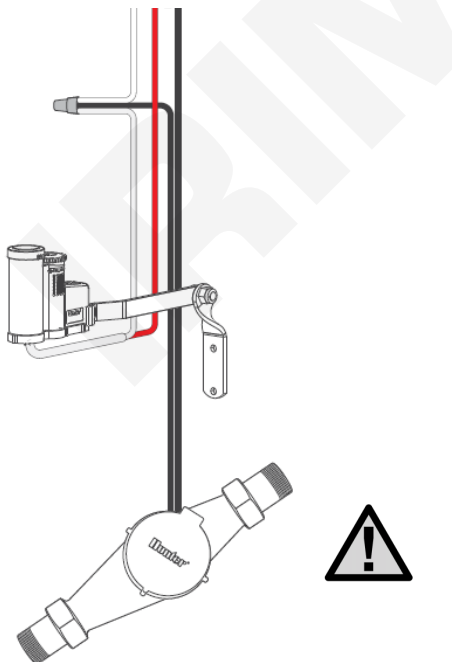

**Bílý vodič -** společný vodič COM **Červený vodič -** senzor srážek SEN 1 **Černý vodič -** impulzní vodoměr SEN 2

**Barevné zapojení vodoměrů se u různých výrobců liší. Zapojujte vždy dle návodu výrobce vodoměru.**

## <span id="page-7-0"></span>**POPIS OVLÁDACÍCH PRVKŮ DOTYKOVÉHO DISPLEJE**

Ovládací jednotka je vybavena barevným dotykovým TFT displejem pro snadné ovládání. Na úvodní obrazovce jsou zobrazena tři tlačítka umožňující spouštět sekce (**Zones**), měnit nastavení ovládací jednotky (**Settings**) a prohlížet informace o stavu jednotky (**Status**).

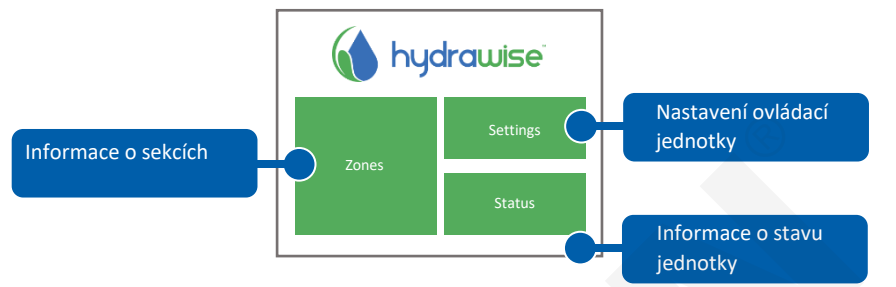

Každá obrazovka, s výjimkou úvodní, má v horní liště dvě tlačítka, umožňující rychlý návrat na předchozí, nebo úvodní obrazovku.

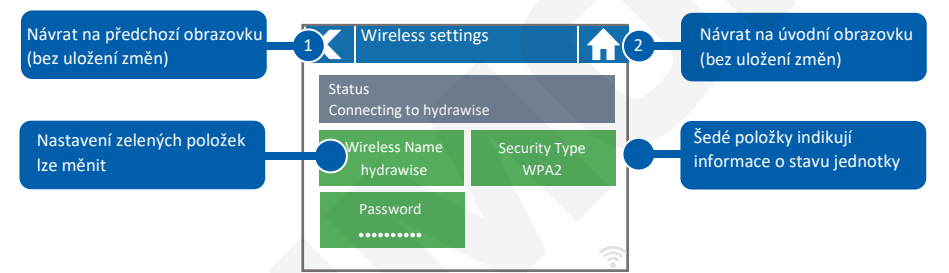

Ovládací tlačítka na dotykové obrazovce jsou barevně odlišena od informačních polí.

**Zelená** barva indikuje nastavitelné položky.

**Šedá** barva indikuje stavové informace, dotyk na toto pole nemá žádný účinek.

**Jestliže změníte v ovládací jednotce některé hodnoty a poté použijete tlačítko 1 (návrat na předchozí obrazovku) nebo 2 (návrat na hlavní obrazovku), nedojde k uložení nastavených dat! Uložení nastavených dat musíte vždy potvrdit tlačítkem OK.**

## <span id="page-8-0"></span>**NASTAVENÍ OVLÁDACÍ JEDNOTKY V OFFLINE REŽIMU**

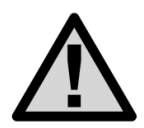

Pokud bude zpočátku ovládací jednotka provozována bez připojení k WiFi síti, je nutné provést základní nastavení v tzv. offline režimu. Tato nastavení zůstanou v jednotce uložena do doby, než dojde k připojení ovládací jednotky do Hydrawise cloudu! V offline režimu nejsou některé funkce k dispozici!

Pro počáteční nastavení ovládací jednotky v offline režimu doporučujeme použít průvodce offline nastavením **Settings → Run Wizard**!

V okně průvodce připojením **Settings - Run Wizard - Connection Wizard** klikněte na okno **Configure Offline**.

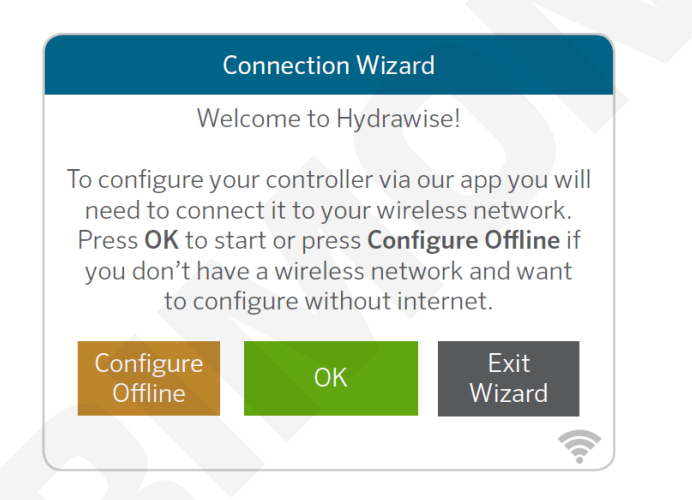

- 1) Nastavení aktuálních kalendářních dat.
- 2) Nastavení sekce, která má být použita jako hlavní ventil (pro jednotky HCC, Pro-HC a Pro-C Hydrawise není tato položka platná).
- 3) Nastavení délky závlahy pro všechny sekce. Toto nastavení lze později změnit pro každou sekci individuálně.
- 4) Nastavení závlahového kalendáře / intervalu.
- 5) Nastavení startovacích časů. Pro všechny sekce lze nastavit 4 různé startovací časy, dále lze nastavit pro každou sekci samostatně další 4 startovací časy..

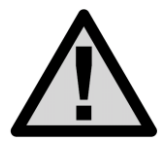

Po připojení ovládací jednotky do Hydrawise cloudu dojde automaticky ke stažení a uložení všech aktuálních nastavení z cloudu do ovládací jednotky a k přepsání původních offline nastavení! Bude-li tedy jednotka uvedena do, (po připojení do cloudu, a stažení dat), opět do offline režimu, poběží programy tak jak byly nastaveny v cloudu a ne podle původního offline nastavení!

## <span id="page-9-0"></span>**PŘIPOJENÍ OVLÁDACÍ JEDNOTKY K WIFI SÍTI**

Ujistěte se, že ovládací jednotka je v dosahu WiFi sítě a že je v místě instalace dostatečný signál. Pro zjištění kvality signálu lze použít např. mobilní telefon s vhodnou aplikací, která zobrazuje sítě a intenzitu signálu.

Při prvním spuštění ovládací jednotky se také spustí průvodce připojením ovládací jednotky k WiFi síti.

1) Zvolte správnou WiFi síť a potvrďte ji tlačítkem **Confirm**.

2) Zadejte přístupové heslo a potvrďte jej tlačítkem **OK.** Ujistěte se, že jste potvrdili zadání hesla tlačítkem **OK**. Při stisknutí tlačítka **nebo k nedojde k uložení provedených změn!** 

**Při připojování do WiFi sítě bliká v pravém spodním rohu ovládací jednotky ikona . Připojení se uskuteční obvykle do 30 sec. Po úspěšném připojení zůstane ikona trvale svítit.**

#### <span id="page-9-1"></span>**NASTAVENÍ WIFI SÍTĚ**

Pomocí tlačítek **Settings** a **Wirelles settings** přejděte z hlavní obrazovky do nastavení WiFi sítě.

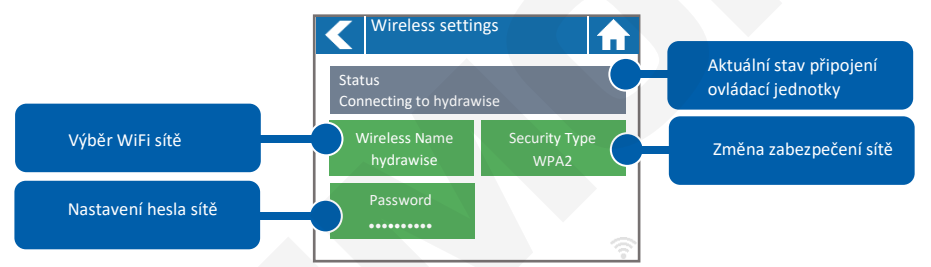

Pro úspěšné připojení ovládací jednotky k WiFi síti je nutné vybrat WiFi síť, její zabezpečení a zadat Aktuální stav připojení ovládací jednotky je zobrazen v šedém stavovém pruhu v horní části displeje. Při ztrátě připojení se bude ovládací jednotka automaticky pokoušet o obnovení připojení (např. po výpadku napájení).

#### <span id="page-9-2"></span>**VÝBĚR SÍTĚ**

Po doteku na pole **Wirelles Name** začne ovládací jednotka automaticky vyhledávat dostupné sítě. Do 5 sekund se zobrazí seznam dostupných sítí. Vyberte požadovanou sít a potvrďte ji tlačítkem **Confirm**. Po výběru sítě již nemačkejte tlačítka **Home** nebo **Back**, nedošlo by k uložení zvolené sítě. Po každém výběru sítě se ve spodní části displeje zobrazí intenzita signálu dané sítě. Pokud Váš router není v seznamu dostupných sítí, zkontrolujte jestli:

- Ovládací jednotka je v dosahu Vašeho routeru,
- váš přístupový bod je nakonfigurován pro připojení klientů dle specifikace 802.11b/g.

Pokud je Vaše síť skrytá, můžete ji nastavit ručně volbou **Manualy enter wireless** zapsáním jejího jména.

#### <span id="page-10-0"></span>**NASTAVENÍ ZABEZPEČENÍ SÍTĚ.**

Použitý typ zabezpečení sítě v ovládací jednotce musí být stejný, jako je typ zabezpečení ve Vašem routeru. Ovládací jednotka umožňuje automatickou volbu typu zabezpečení – při volbě zabezpečení vyberte položku **AutoDetect.**

Ovládací jednotka podporuje tyto typy zabezpečení:

- Open.
- WPA Personal.
- WPA2 Personal,
- WPA Auto,
- Po výběru typu zabezpečení jej potvrďte tlačítkem **Confirm**.

#### <span id="page-10-1"></span>**NASTAVENÍ PŘÍSTUPOVÉHO HESLA**

S výjimkou volby **Auto** je nutné pro každý typ zabezpečení nastavit přístupové heslo. Heslo musí být minimálně 8 znaků dlouhé, přitom záleží na velikosti znaků.

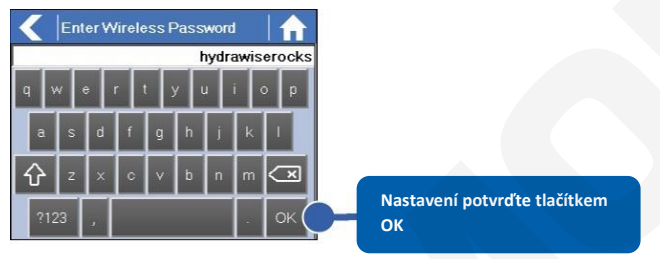

#### <span id="page-10-2"></span>**ZPRÁVY O STAVU PŘIPOJENÍ JEDNOTKY K WIFI SÍTI**

Během připojování k WiFi síti se na displeji ovládací jednotky mohou zobrazit tyto zprávy:

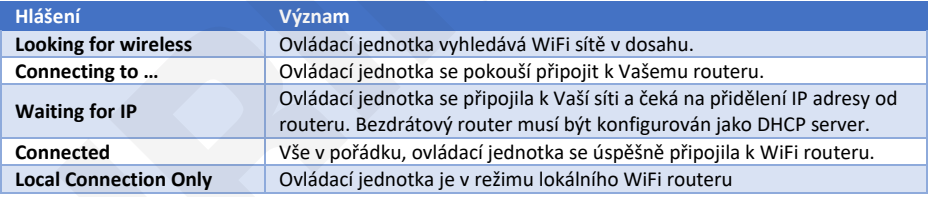

#### <span id="page-10-3"></span>**ŘEŠENÍ PROBLÉMŮ S WIFI PŘIPOJENÍM**

Po vložení všech potřebných nastavení se ovládací jednotka připojí k Vašemu přístupovému bodu. Připojování trvá přibližně 30 sekund.

Po úspěšném připojení se na displeji objeví stav **Connected.**

Pokud se jednotka nepřipojí k routeru, zkontrolujte:

- Správnost hesla, heslo musí být dlouhé alespoň 8 znaků, záleží na velikosti písmen,
- typ zabezpečení mezi jednotkou a routerem. Doporučujeme použít zabezpečení WPA2,
- adresu DNS serverů, doporučujeme používat DNS 8.8.8.8 (Google)

(**Settings → Wireless → Network Mode →Enter Network Settings Manualy → Primary DNS**.

#### **INFORMACE O STAVU OVLÁDACÍ JEDNOTKY – Controller Status**

Z úvodní obrazovky přejděte pomocí tlačítka **Status** na obrazovku **Controller Status.** Obrazovka **Controller Status** zobrazuje informace o spojení mezi ovládací jednotkou a serverem HYDRAWISE pro synchronizaci závlahového kalendáře a informací o počasí.

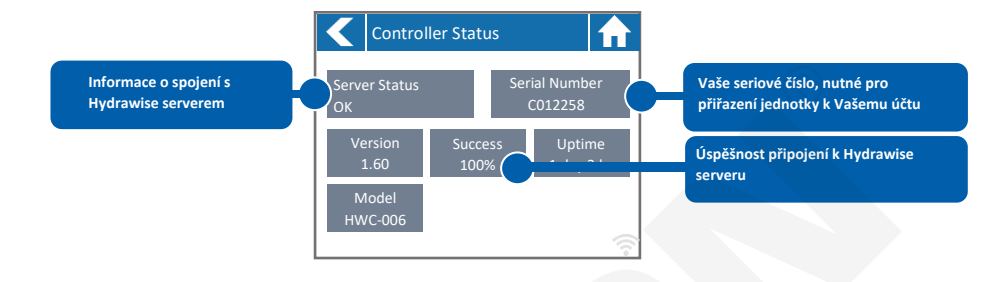

#### **Server Status** – Stav serveru

V tomto poli se mohou objevit dále tyto zprávy:

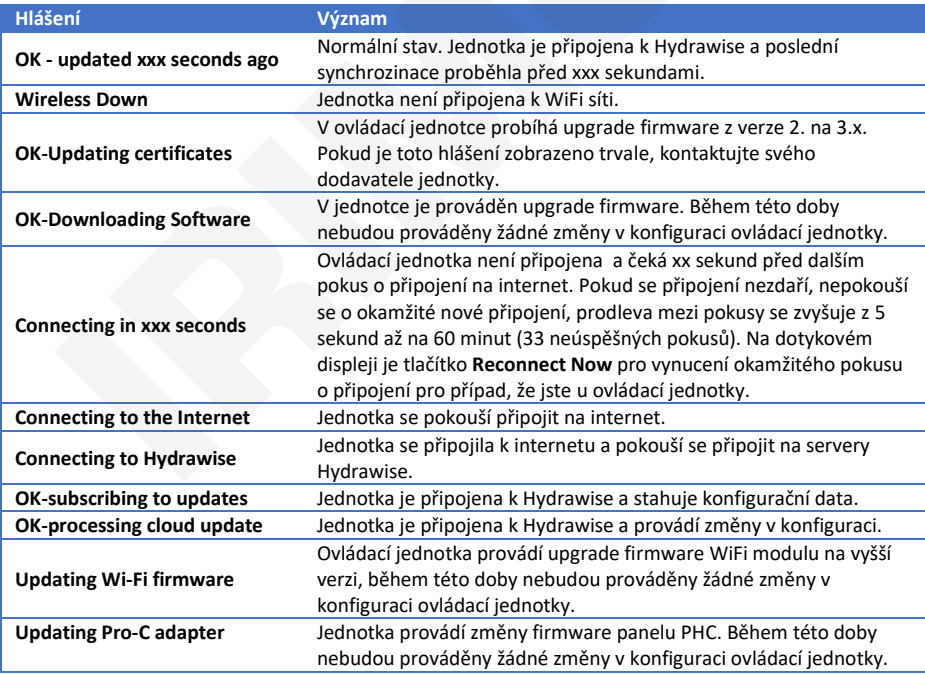

U ovládacích jednotek s verzí firmware nižší než 3.23. je po úspěšném připojení k serveru Hydrawise zobrazeno **Synced,** u vyšších verzí **OK - updated xxx sec/min ago**.

#### **Serial Number – sériové číslo**

Sériové číslo slouží k vytvoření propojení mezi ovládací jednotkou a Vaším účtem na serveru Hydrawise. Je umístěno na zadní straně ovládací jednotky.

#### <span id="page-12-0"></span>**ÚSPĚŠNOST PŘIPOJENÍ K HYDRAWISE SERVERU**

Udává procentuálně dobu, po kterou je ovládací jednotka připojena k Hydrawise. Měří se v šestihodinových úsecích. 100 % znamená že ovládací jednotka byla neustále připojena, 80 % znamená že jednotka nebyla připojena 20 % času (72 minut). Nízká procenta indikují slabé připojení mezi jednotkou a přístupovým bodem.

Nízké procento signalizuje slabé připojení mezi jednotkou a serverem Hydrawise.

Pro zvětšení síly signálu zkuste následující:

- Přemístěte ovládací jednotku blíž k WiFi routeru,
- odstraňte všechny překážky bránící přímé viditelnosti mezi jednotkou a routerem, zvláště kovové překážky velmi zeslabují WiFi signál,
- přemístěte WiFi router blíže k ovládací jednotce,
- použijte u WiFi routeru výkonnější anténu,
- použijte WiFi opakovač signálu,

.

• vyhněte se potenciálním zdrojům rušení: mikrovlnné trouby, zařízení pracující v pásmu 2,4 GHz.

#### <span id="page-13-0"></span>**INFORMACE O SÍTI A TEST PŘIPOJENÍ K INTERNETU**

Přejděte z úvodní obrazovky **m** pomocí tlačítek Status a Controller Status na položku Network Status (stav sítě).

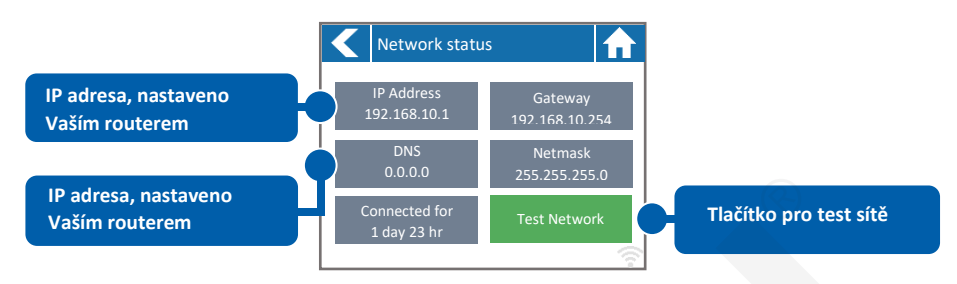

Všechny údaje na této stránce jsou do ovládací jednotky zadány Vaším routerem při prvním připojení pomocí protokolu DHCP. Pokud je některý údaj nesprávný, změňte jej ve Vašem routeru.

Jakmile je ovládací jednotka připojena k WiFi routeru, lze spustit pomocí tlačítka **Test Network** test síťového připojení. Použijte v případě potíží s připojením k síti.

Test WiFi sítě prověří tato 4 připojení:

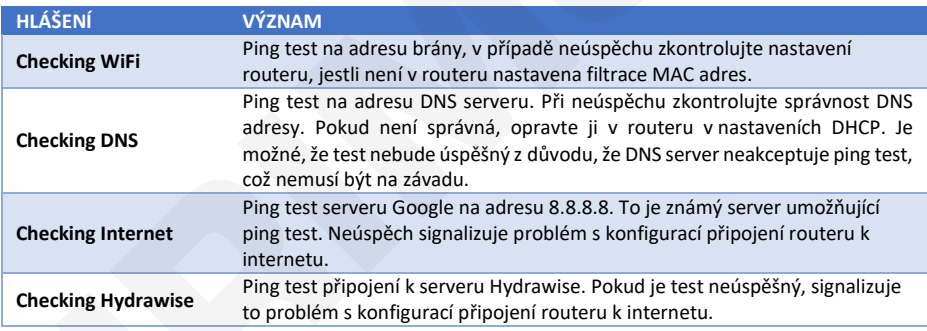

#### <span id="page-13-1"></span>**KALENDÁŘNÍ DATA**

Časové pásmo je automaticky odvozeno od umístění ovládací jednotky, které jste uvedli při prvním nastavení. Kalendářní data jsou převzata z internetových NTP serverů (přesný čas).

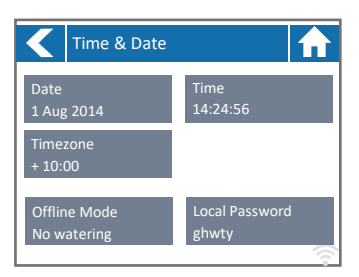

## <span id="page-14-0"></span>**MANUÁLNÍ OVLÁDÁNÍ SEKCÍ OVLÁDACÍ JEDNOTKOU**

Z úvodní obrazovky přejděte pomocí tlačítka **Zones** na obrazovku **Zone Summary.** Obrazovka Zone summary zobrazuje 6 sekcí současně. Pokud chcete zobrazit další či předchozí skupinu sekcí, stiskněte tlačítko **Next** nebo **Previous.** Rozsah zobrazovaných sekcí je uveden v horní liště obrazovky.

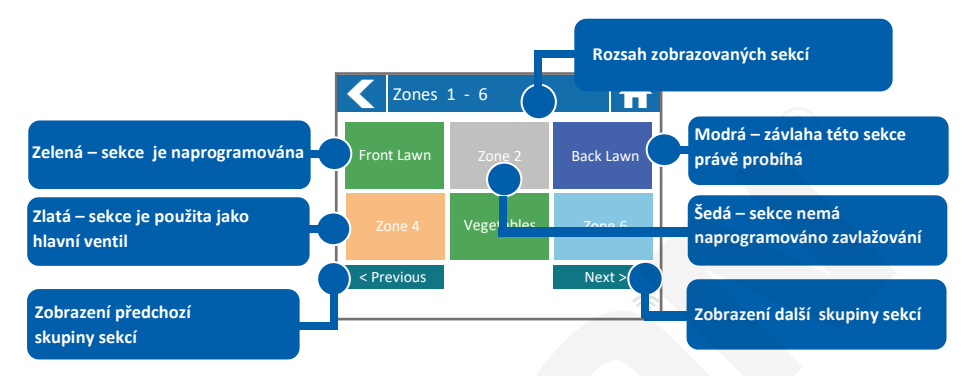

Všechny sekce jsou barevně rozlišeny, barva odpovídá stavu v jakém se sekce právě nachází (aktivní, naprogramována atd.)

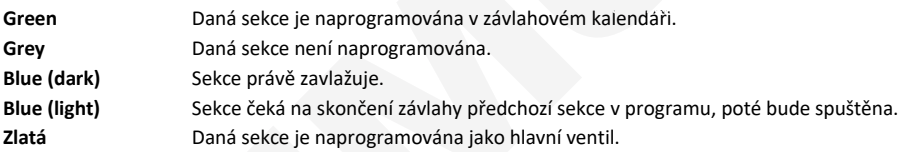

### <span id="page-14-1"></span>**INFORMACE O SEKCÍCH**

Na obrazovce, na níž jsou zobrazeny sekce, klikněte na sekci u které chcete vidět podrobnosti.

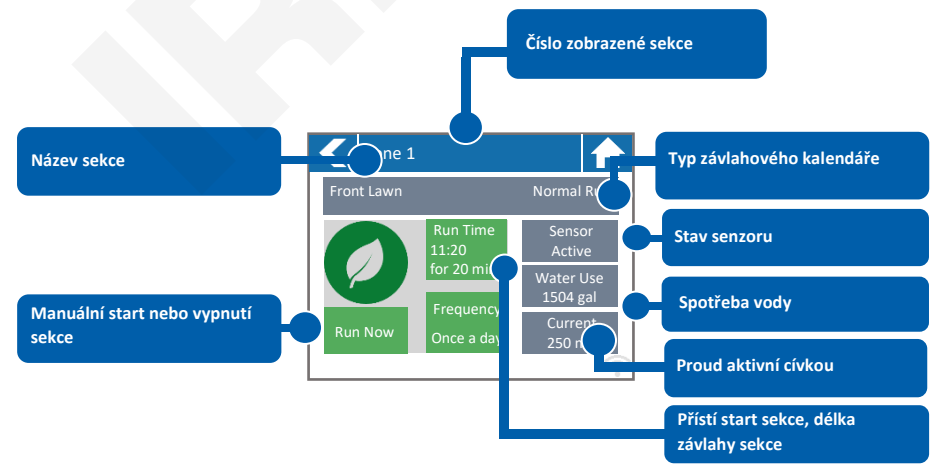

Obrazovka **Zone Status** zobrazuje tyto informace:

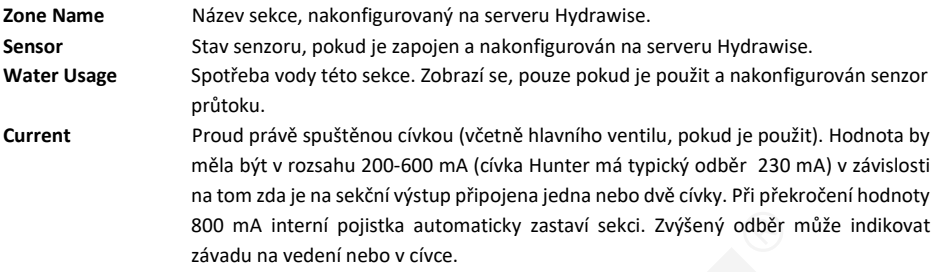

Obrazovka **Zone Status** umožňuje také manuální start sekce pomocí tlačítka **Run**. Po manuálním startu běží sekce v délce, ve které je naprogramována v závlahovém kalendáři. Pokud chcete změnit délku manuálního spuštění sekce, nastavte pomocí tlačítka **Run Time** požadovanou délku a teprve poté spusťte manuálně sekci.

## <span id="page-15-0"></span>**PŘECHOD DO OFFLINE REŽIMU PŘI ZTRÁTĚ SPOJENÍ**

Jestliže ovládací jednotka ztratí spojení se serverem na více než 24 hodin (nastavitelná položka), obdržíte emailem upozornění. Ovládací jednotka přejde automaticky do offline režimu. V tomto režimu nebude mít jednotka přístup k informacím o počasí, jako jsou srážky nebo hodnoty evapotranspirace a bude zavlažovat podle naprogramovaného závlahového kalendáře který byl do ovládací jednotky nahrán během poslední synchronizace cloudu a ovládací jednotky.

• Sekce, která mají nastaven režim **Smart Watering,** budou zavlažovány podle závlahového kalendáře naprogramovaného na vrchol sezony (červenec), sekce, které nejsou řízeny v režimu **Time Based Watering zones** budou zavlažovány podle naprogramovaného závlahového kalendáře.

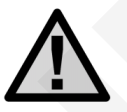

**V offline režimu nefunguje funkce vsakovací cykly a pauzy! Závlaha bude probíhat podle naprogramovaného závlahového kalendáře.** 

**Tento offline (stažený ze serveru) závlahový kalendář není stejný jako kalendář, který jste případně vytvořili při programování jednotky v offline režimu!**

## <span id="page-16-0"></span>**PŘEHLED PROGRAMOVACÍCH CEST**

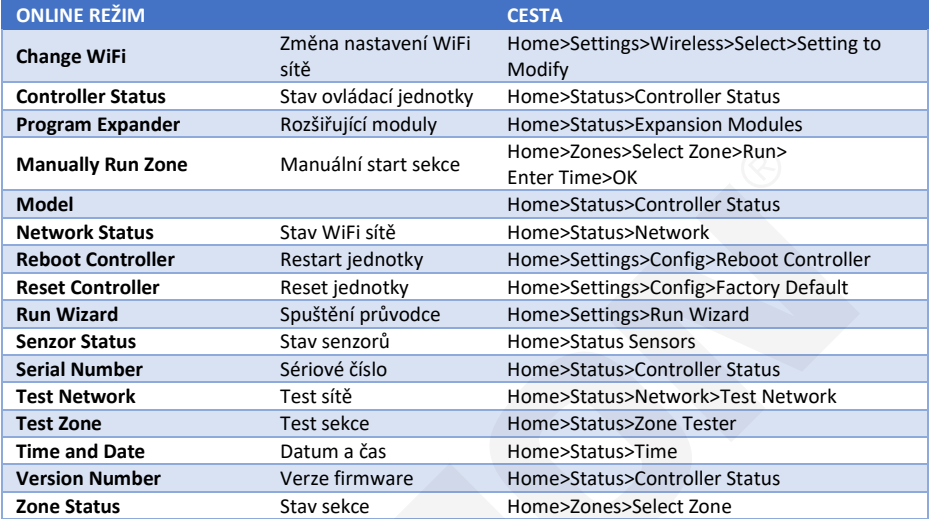

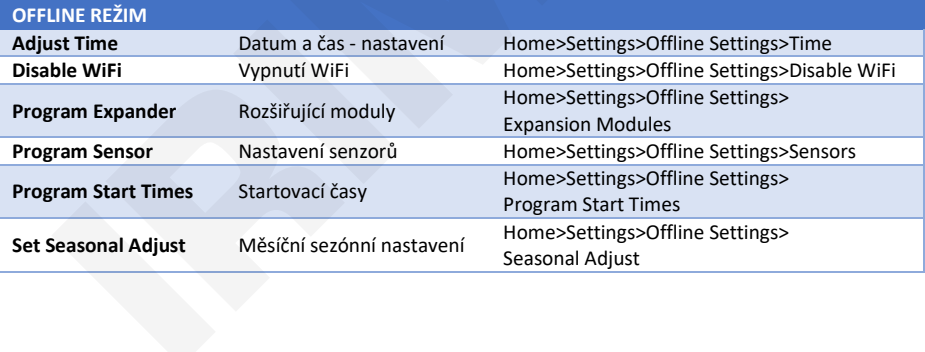

## <span id="page-17-0"></span>**TECHNICKÉ PARAMETRY**

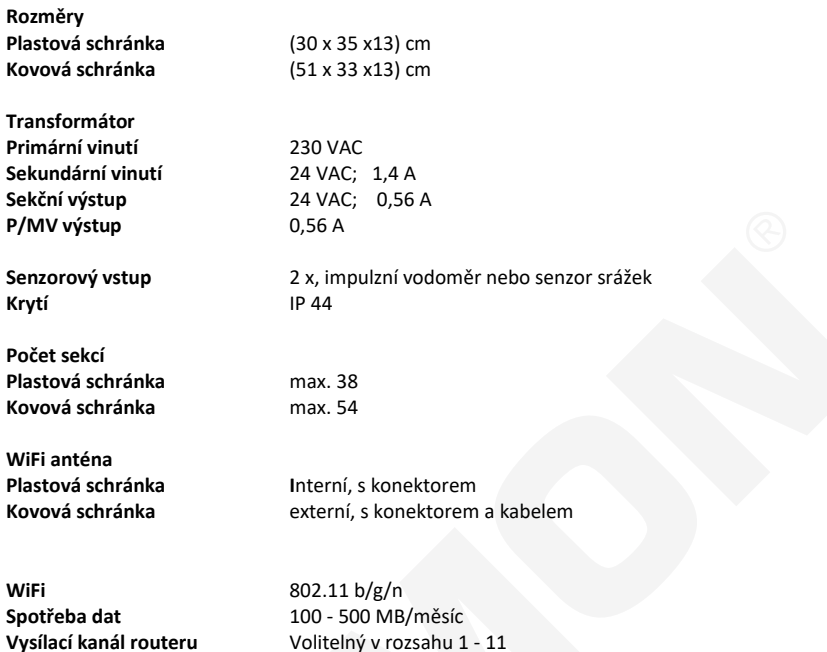

Volitelný v rozsahu 1 - 11

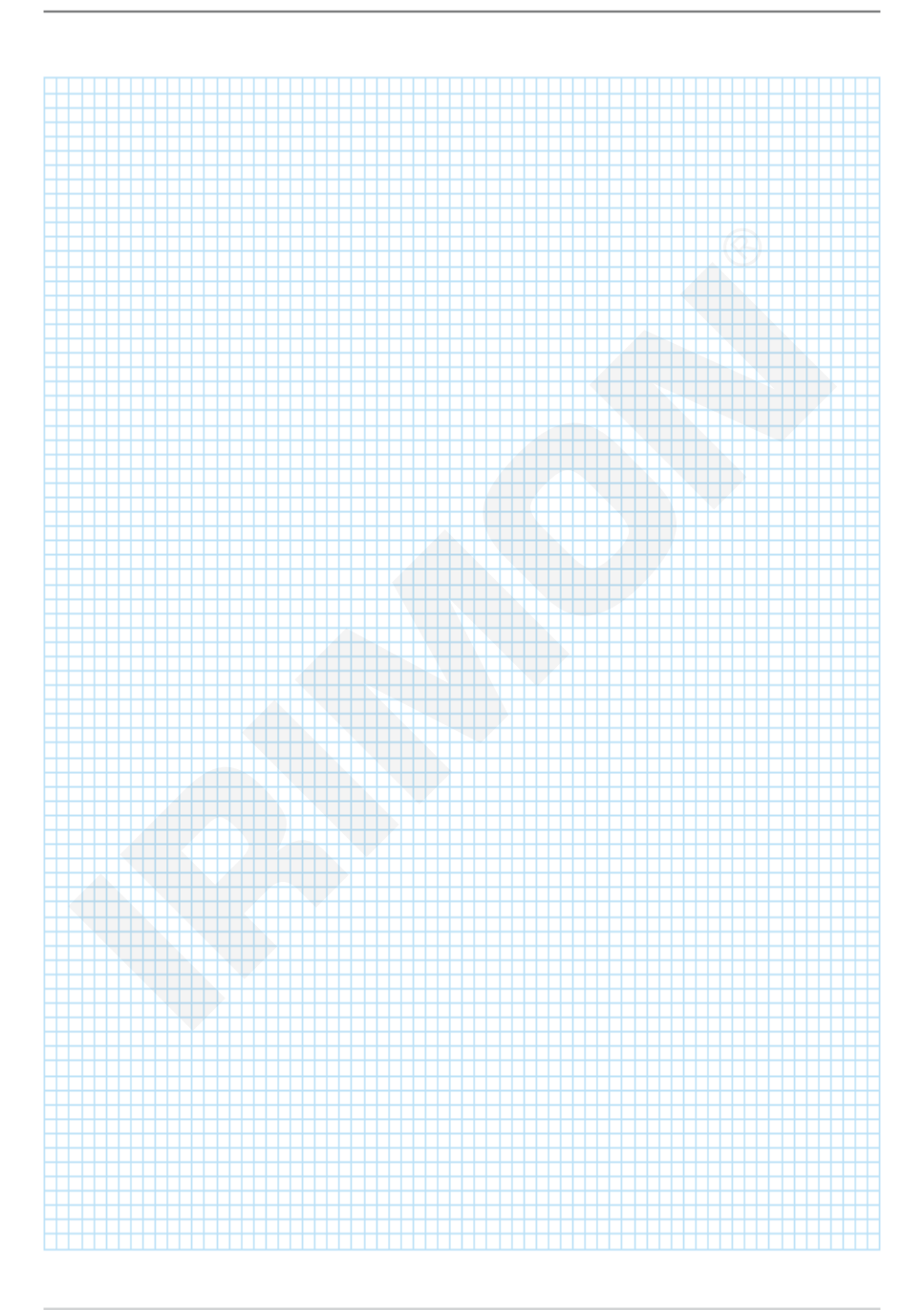

**Realizační firma AZS:** MID-N89-0819

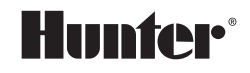

1940 Diamond Street San Marcos, CA 92078 USA hunterindustries.com

Tech. podpora pro ČR: +420 281 862 206

Obchodní zastoupení Hunter Industries Inc. pro ČR: IRIMON, spol. s r.o. Adresa: Rožmberská 1272, 198 00 Praha 9 / Tel.: 281 868 181 / www.irimon.cz